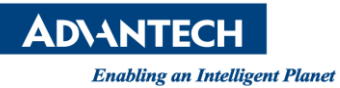

# **Advantech SE Technical Share Document**

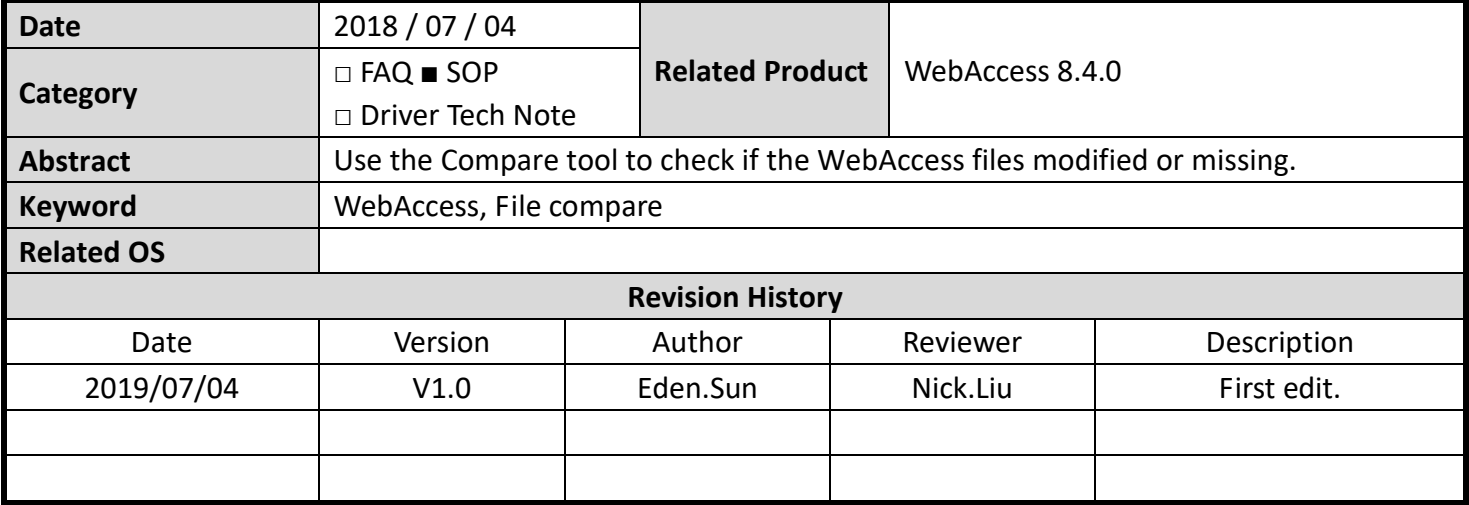

## **Problem Description & Architecture:**

There are some issues that user cannot find particular file or the driver is not working in WebAccess SCADA. File missing might be caused by antivirus program, virus or unexpected problem. So the document could guide you to check if important "EXE" and "DLL" file have been changed or missing in WebAccess SCADA folder.

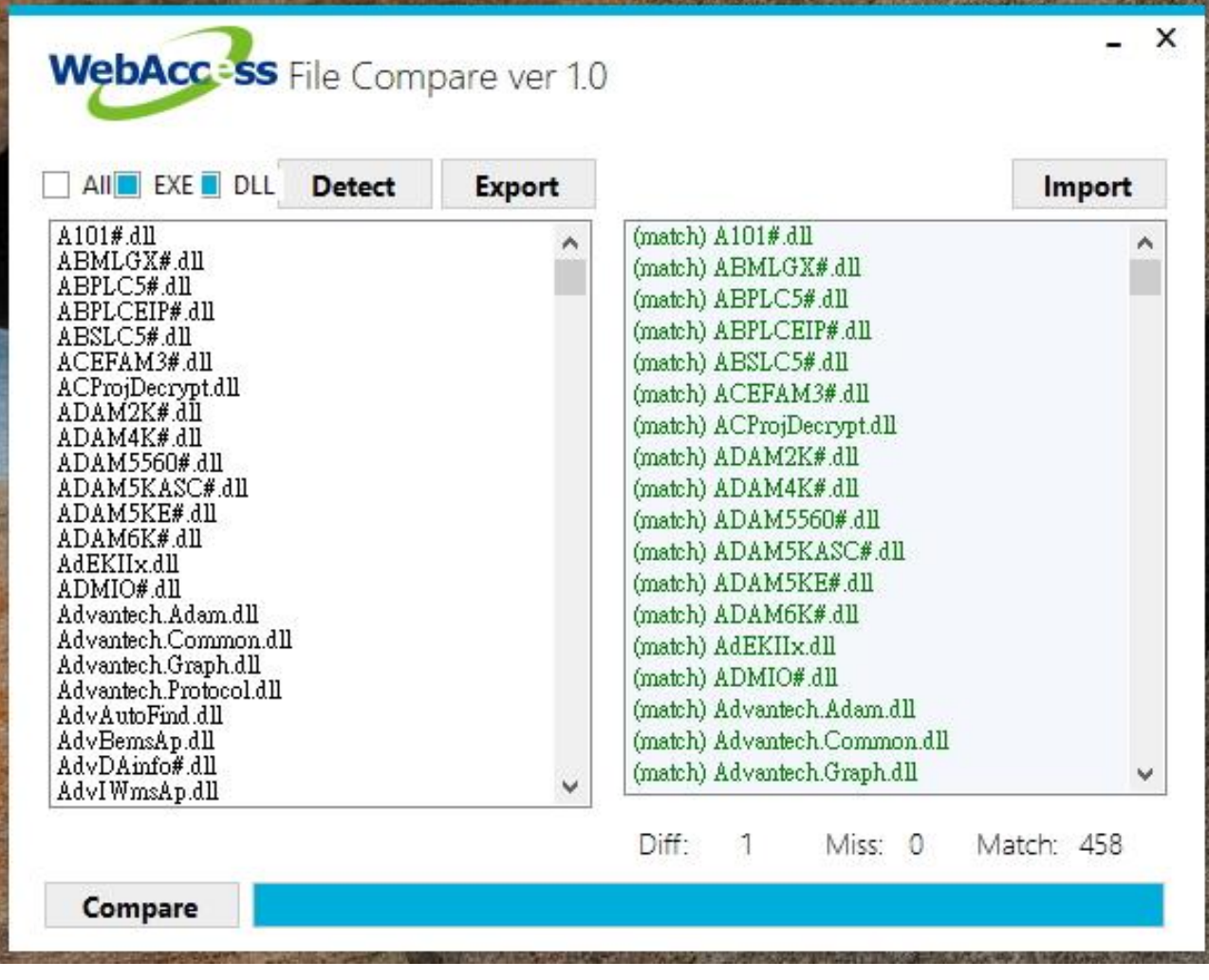

#### **Brief Solution - Step by Step:**

## ※**This tool is pre-installed from WebAccess 8.4.0, so you should check if the WebAccess version is after.**

1. Go to the C:\WebAccess\Node\tool\check\_file and find the Execution file what is the WebAccessCheckFiles.exe.

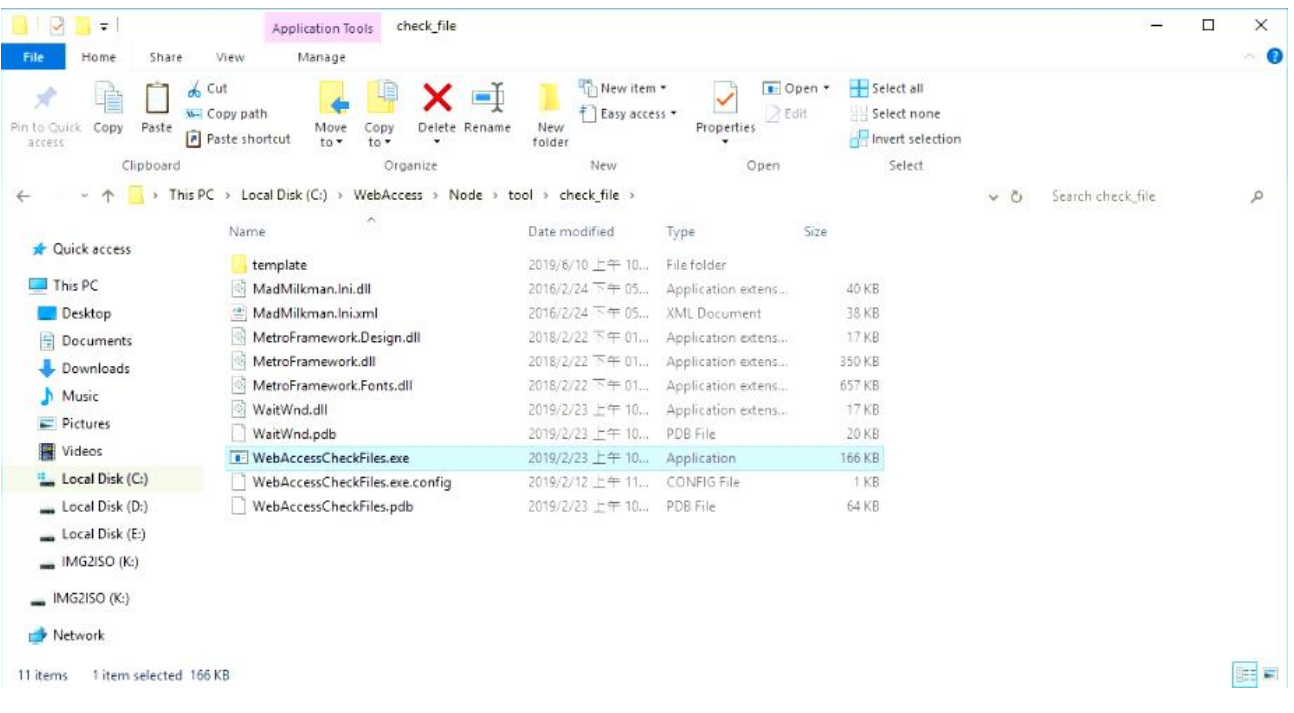

### 2. Run the WebAccessCheckFiles.exe.

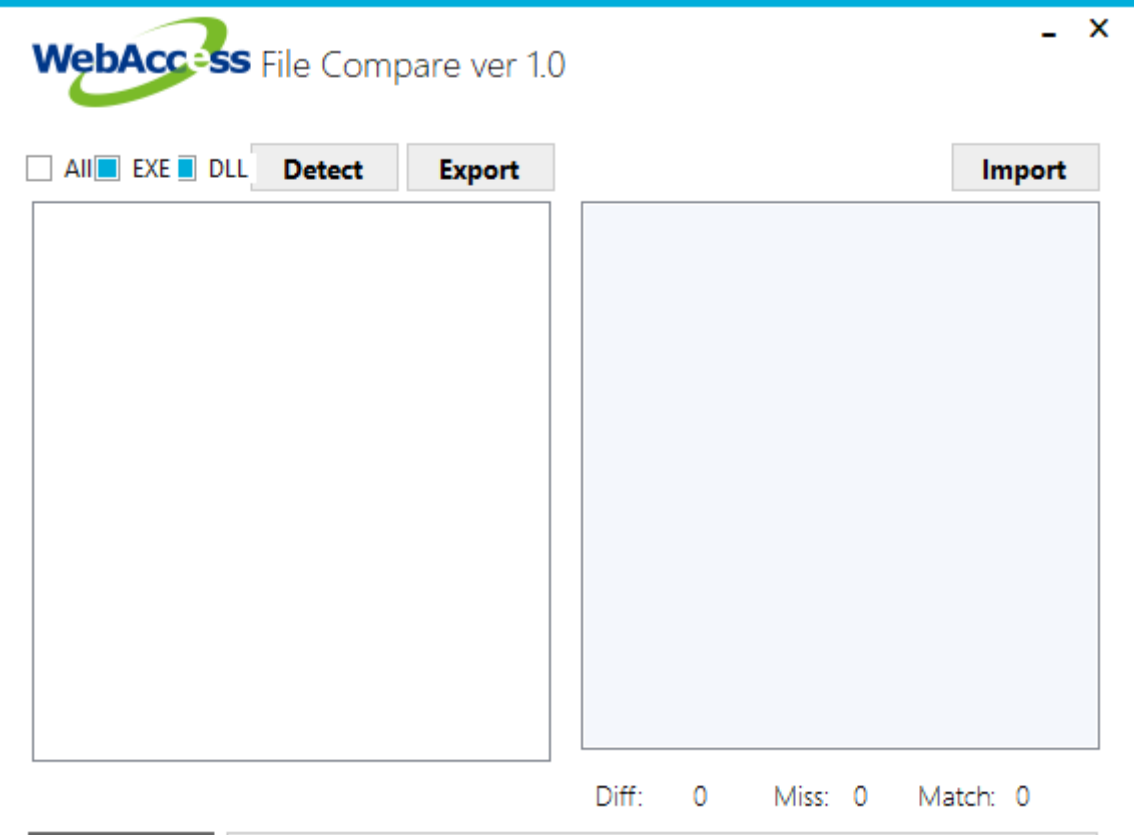

Compare

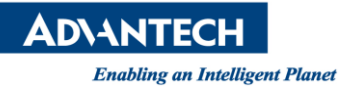

3a. Check the file type box to be confirmed. (Suggest only check the "EXE" & "DLL", because it need a long time to scanning all document and isn't particularly useful.) Then click the "Detect" button and wait for the scanning.

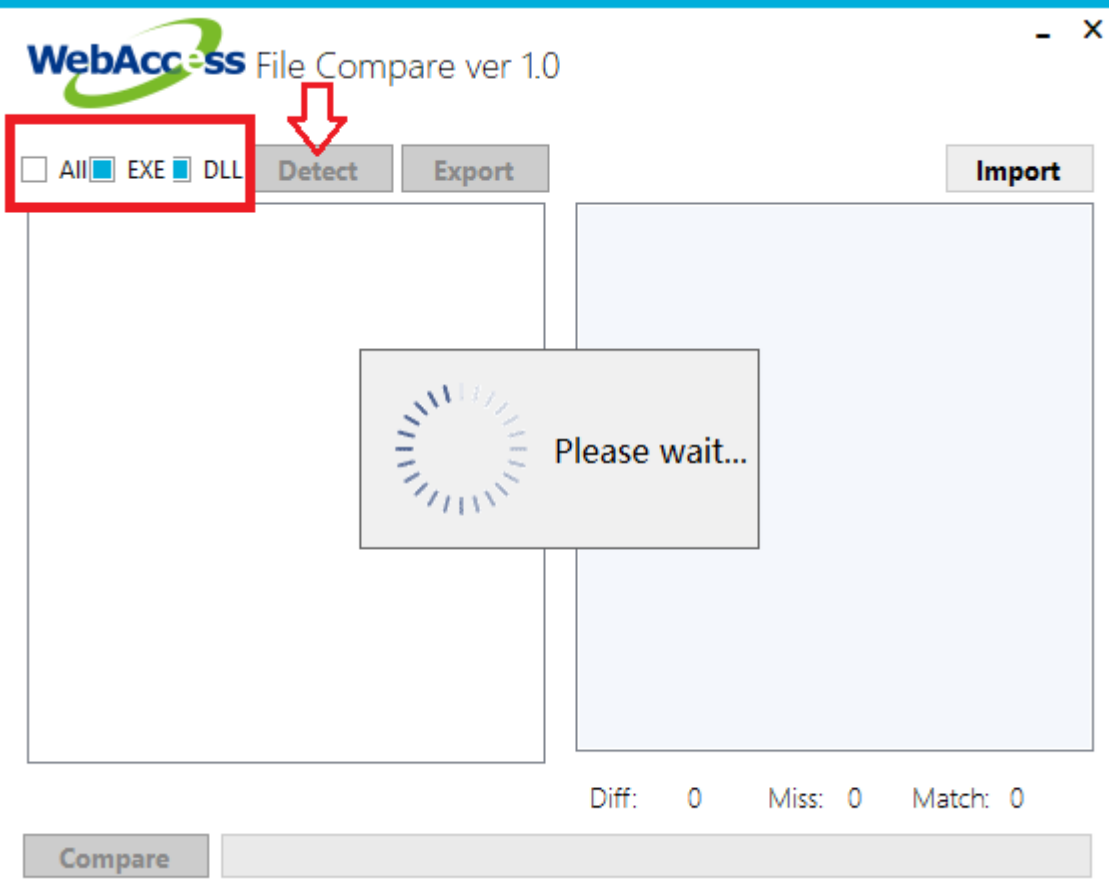

3b. After the scan is complete, you can see that there are many document names on the left side of the tool. These are the WebAccess documents of the current computer, and the tools also record the MD5 encoding of those files.

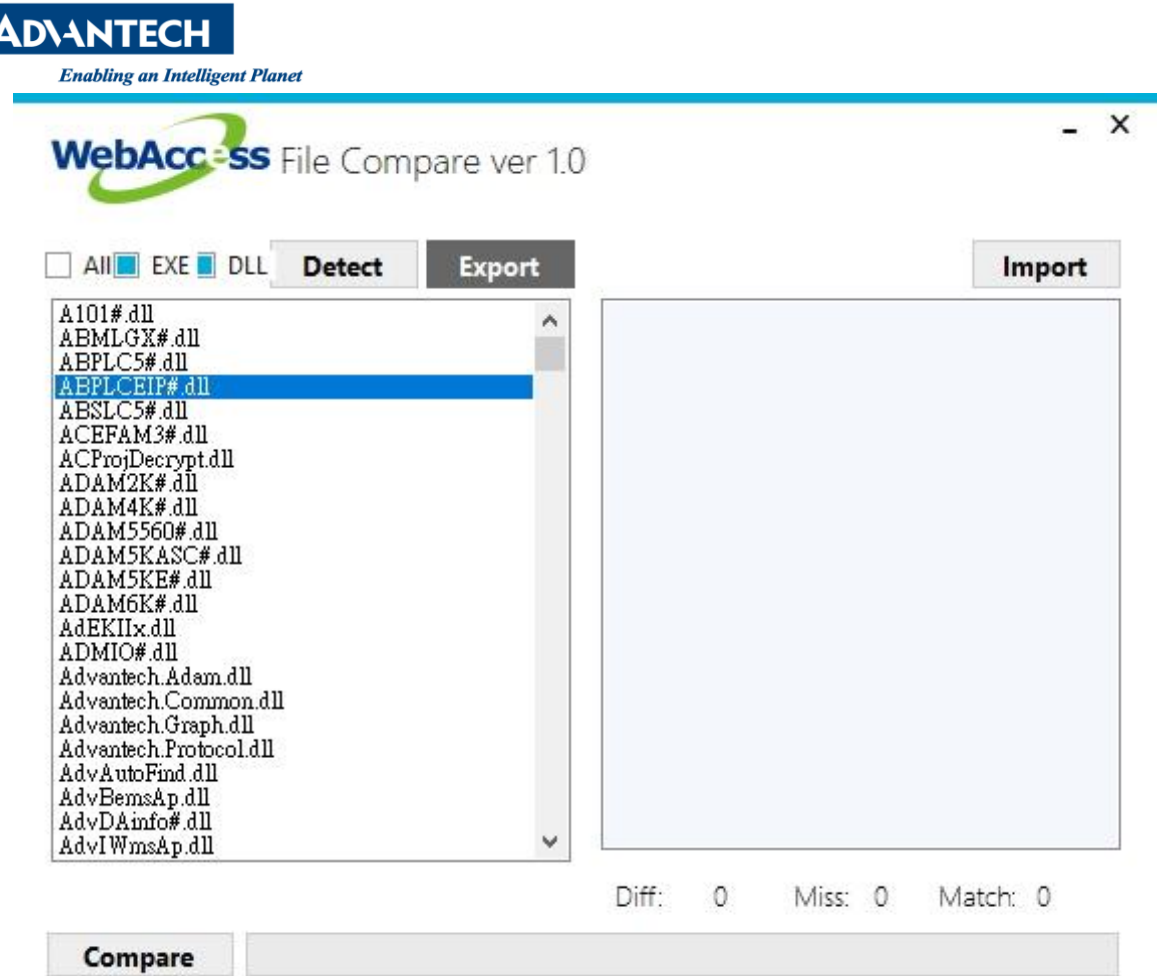

4. Click the "Import" button and select the .ini type file to be compared. (If you have previously saved the file status of the WebAccess file.)

There are some templates in the C:\WebAccess\Node\tool\check\_file\template, which are different version's and different languages's MD5 files when the WebAccess has just been installed.

**Enabling an Intelligent Planet** 

**ADVANTECH** 

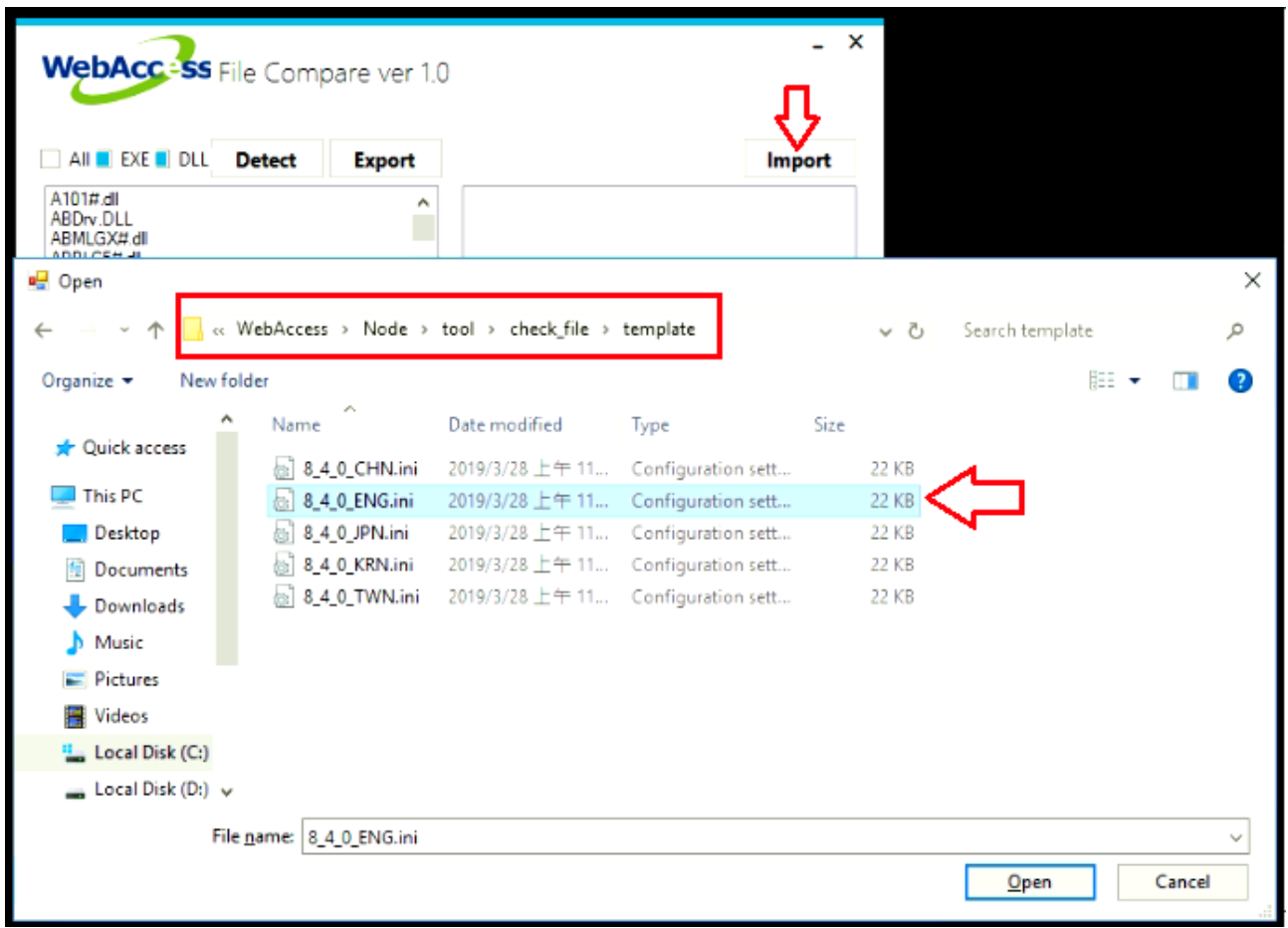

5. Click "Compare" button to go comparing.

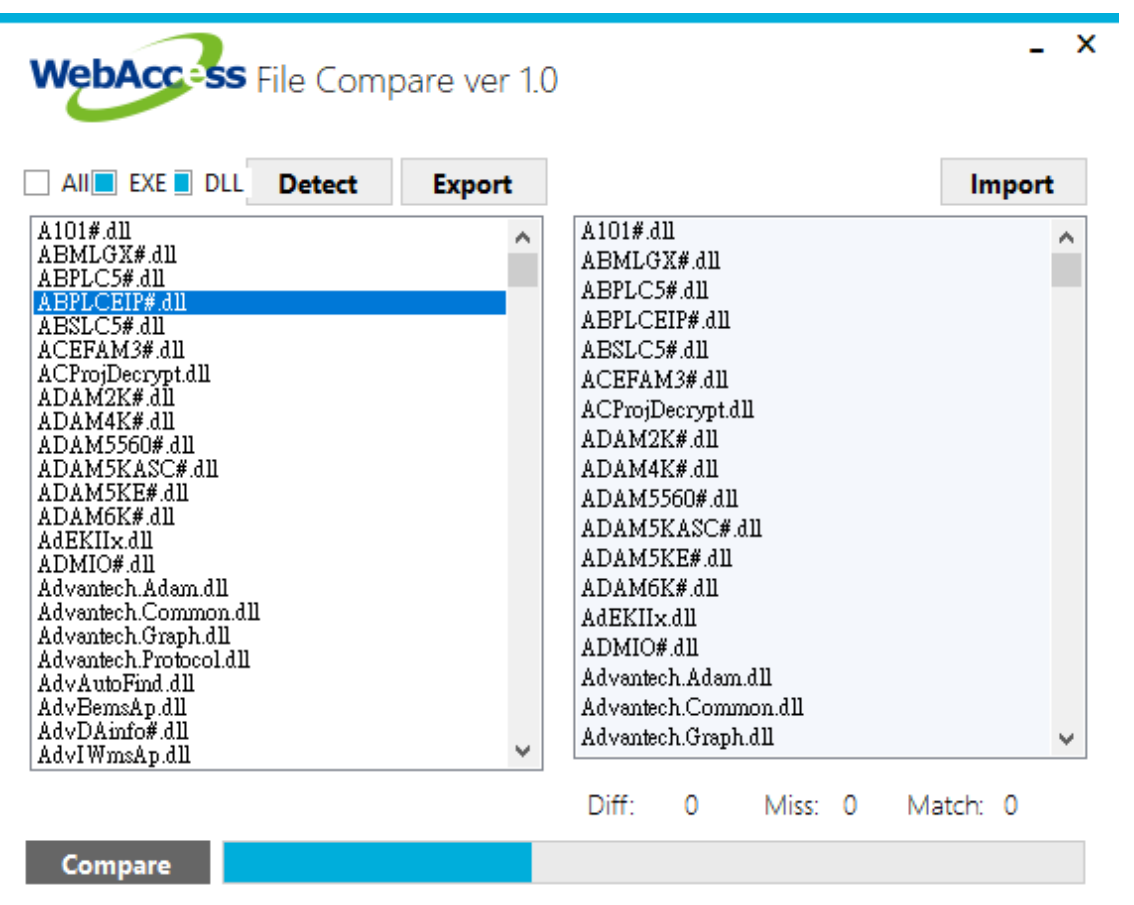

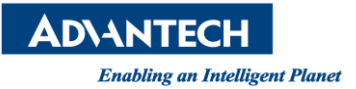

-

6. After the compare is complete, you can get some information on the right side of the tool.

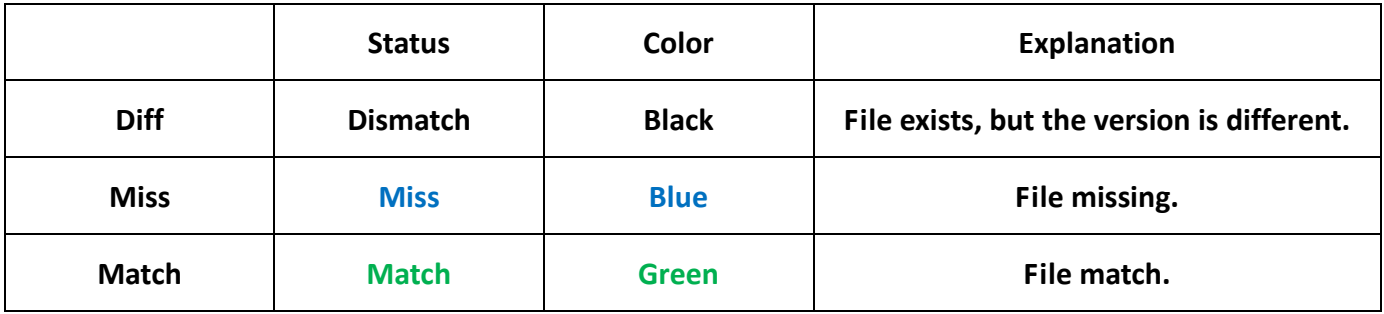

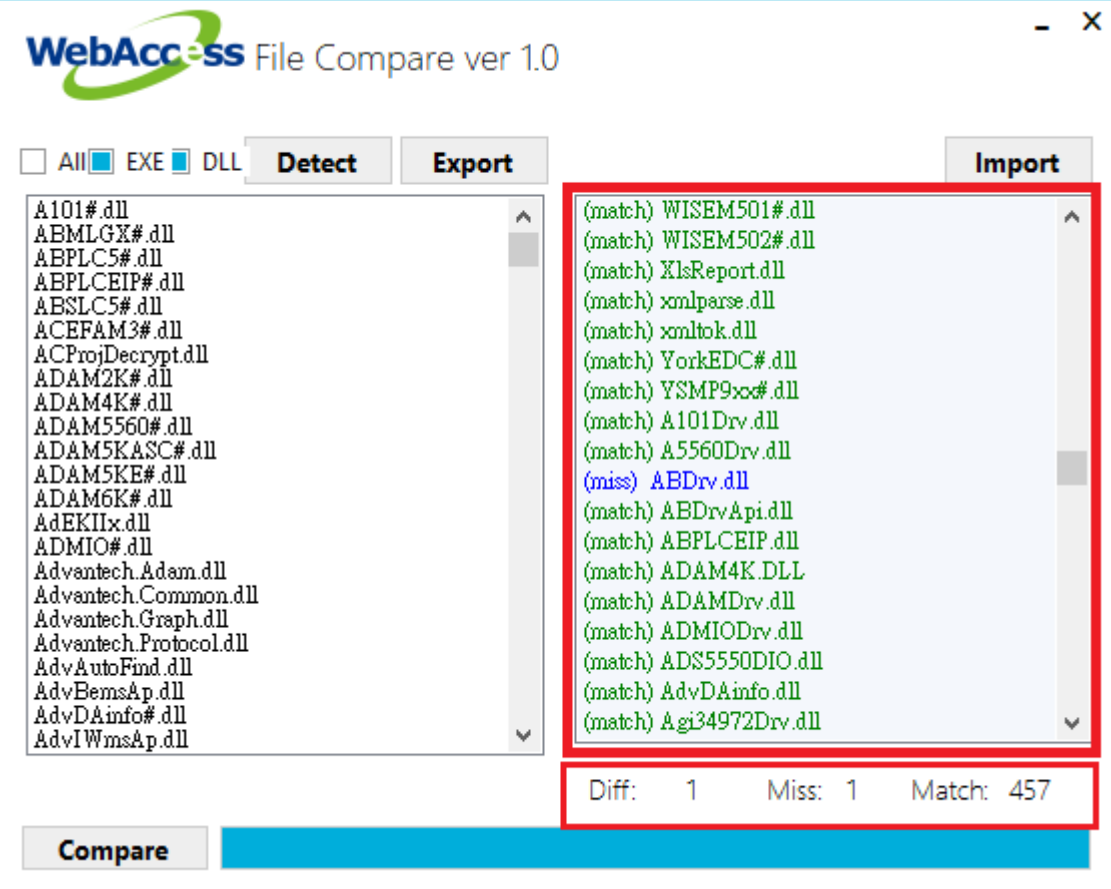

7. Finally you can check the results in the log.ini file, which is located in the C:\WebAccess\Node\tool\check\_file.

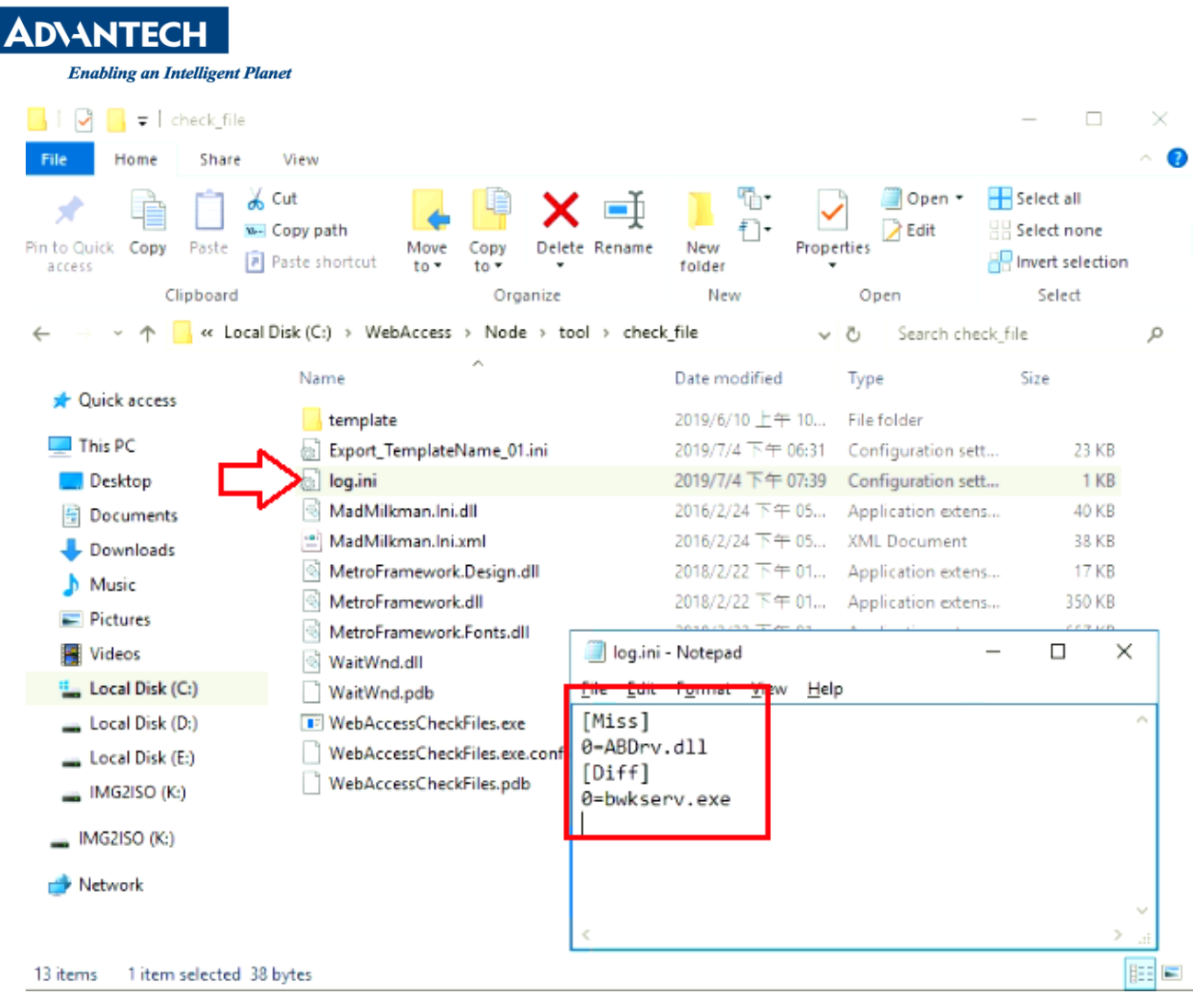

## ※**(Non-essential)**

If you want to save the current computer status to be a template, you click the "Export" button and enter a file name, you can export the MD5 encoding of the current computer's WebAccess document. After that, the MD5 file appears in the C:\WebAccess\Node\tool\check\_file file, which is the same as the tool address.

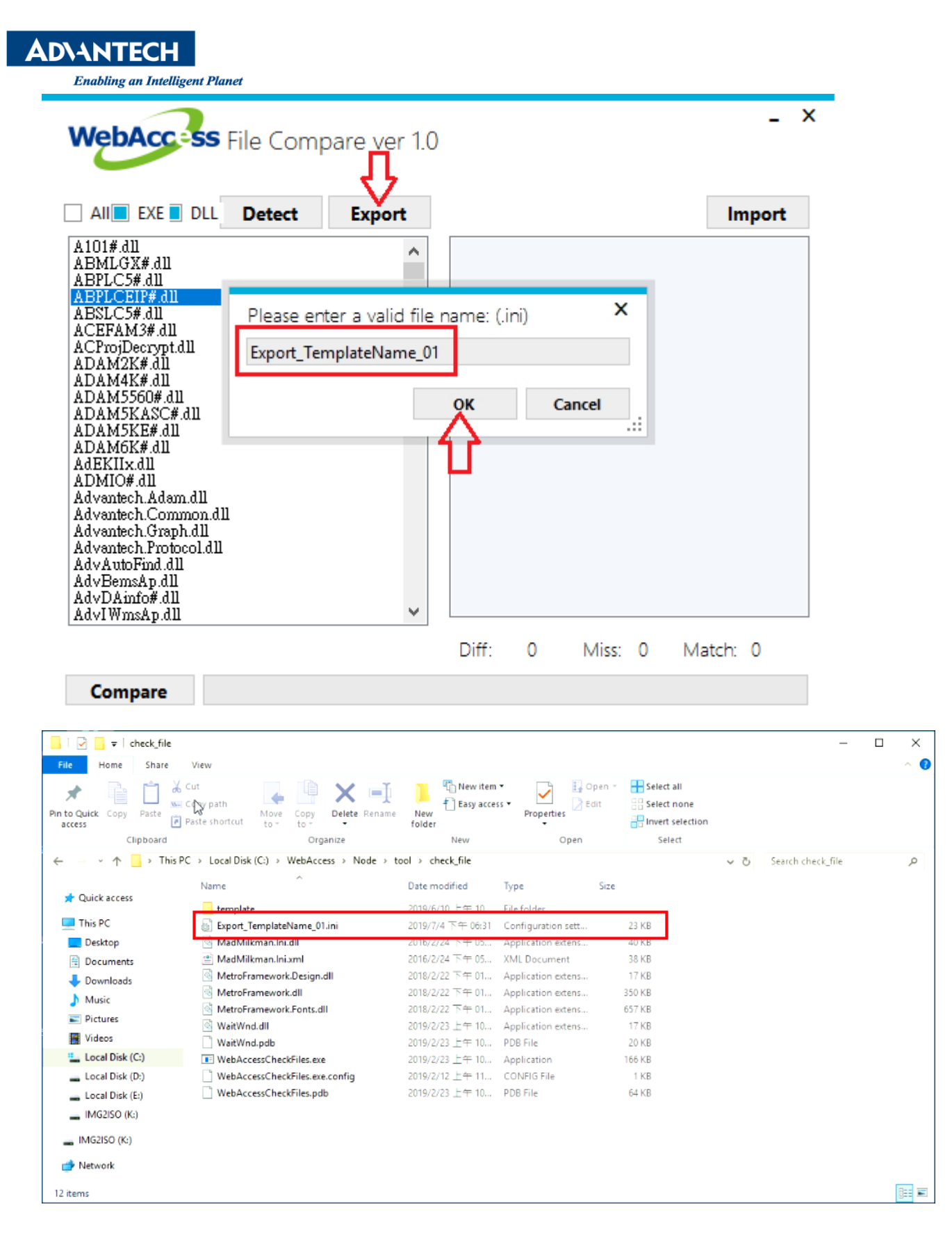

**Pin Definition (in case of serial connection):**

## **Reference:**

You can download the template by Advantech website what is "WebAccess/SCADA Tools" in "Support & Download > Software Utility" page.

[https://support.advantech.com/support/DownloadSRDetail\\_New.aspx?SR\\_ID=1-1KRCCHH&Doc\\_Source=](https://support.advantech.com/support/DownloadSRDetail_New.aspx?SR_ID=1-1KRCCHH&Doc_Source=Download) **[Download](https://support.advantech.com/support/DownloadSRDetail_New.aspx?SR_ID=1-1KRCCHH&Doc_Source=Download)** 

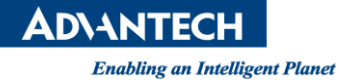

#### WebAccess/SCADA Compare Template

Solution : Compare Template

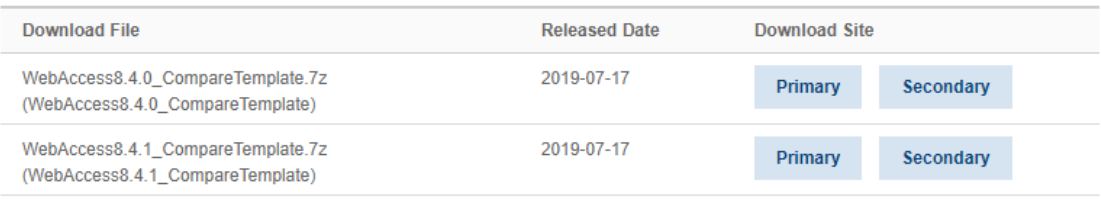